Бүгінгі күнгі Visual Basic жəне Delphi программалары

> Орындаған: Расулова А 127 топ студенті ЖМФ Қабылдаған: Ыдырыс Ж.Б

Қарағанды 2011

# Жоспар

- Basic программасының тарихы
- Visual Basic программасына кіріспе
- Visual Basic-тің қолдану аясы
- Visual Basic терезесімен танысу
- Меню жолының элементтері
- Стандарт құралдар панелі
- Элементтер панелі
- Visual Basic-тің негізгі обьектісі форма
- Visual Basic айнымалыларының қолданылатын типтері
- Visual Basic 6.0 программасының жаңа мүмкіндіктері
- Delphi программасына кіріспе
- Delphi программасын жүктеу
- Delphi программалық ортасы
- Delphi-дің графикалық мүмкіндіктері
- Delphi-дің графикалық компоненттері

#### **Basic праграммасының тарихы**

- *● IC* өзіндік программалау тілі Дартмурск колледжінде 1963 жылы Джон Кемени жəне Томос Курцтың идеясының негізінде дүниеге келген.
- *● Visual Basic* тің алғашқы нұсқасы Qbasic тілі негізінде 1991 жылы дайындалып, соңғы нұсқасы (Visual Basic 6.0) 1999 жылы жарық көрді.
- BASIC тілінің аталуы Beginners  $\overline{All}$  Purpose Symbolic Intruction Code (жаңадан бастаушыларға арналған символдық құрылымдардың көп мақсатты тілі) қысқартылған ағылшын сөздерінен алынған.
- *● Basic* тің негізгі тəртібі болып, алдын ала құрылған программа ЭЕМ –ға толық енгізілетін жəне содан кейін орындалатын программалық тəртіп болып табылады.

## Visual Basic программасына кіріспе

- $\bullet$  Visual Basic визуалды программалау технологиясын қолданады.
- Визуалды объектілер: форма, батырма, енгізу өрісі, жазба, жалауша, ауыстырғыштар жəне т.б.
- Visual Basic объектілік бағытталған программалау тілдеріне жатады.
- Объект бұл берілгендер мен оларды өңдеу кодтарының бірігуі.
- Visual Basic-те 100-ден астам кірістірілген объектілер бар. Сонымен қатар қолданушы өзінің объектілерін құра алады.

#### **Visual Basic-тің қолданылу аясы**

- *●* Visual Basic программасында (программалау ортасы) Windows ортасында жұмыс жасайтын қуатты программаларды тез жəне тиімді жасау үшін барлық қажетті құралдары бар.
- *●* Visual Basic программалау жүйесі Windows-тың барлық офистік қолданбаларына енгізілген, бұл жағдай ақпараттық технологияға ойшыл, шығармашылық тұрғыдан қарауға мүмкіндік береді.
- *●* Visual Basic **-** те түрлі сандық, мəтіндік, графикалық информацияны өңдеу жəне оның терезесіне кез-келген фигураны қолдан салу; редактор мəзірін құрып, жүріп тұрған сағатты орнату, онымен жұмыс істеу жəне т.б. күрделі информацияны өңдеуді Windows-тағы сияқты визуалды орындауға болады.
- *●* Visual Basic проектісіндегі файлдардың атына .vbp, .frm, .bas, .exe, .res, .cls кеңейтулері болады.

#### Visual Basic терезесімен танысу

- Терезе үш қосымша беттен тұрады: **New** ( Жаңа жобалар), **Existing**  (Қолданыстағы жобалар), **Recent** (Жақында пайдаланылған жобалар) . New қосымша бетінде жаңа қолданба үшін шаблон таңдаймыз. Жаңа жобаны бастау Standard.exe таңбашасын таңдап екі рет шерту немесе Открыть батырмасын басудан басталады. **Project1-Microsoft Visual Basic [design]**  жаңа жоба терезесі көрінеді.Терезе атын кез келген уақытта өзгертуге болады. Бұл терезеде мыналар бар: терезелер, менюлер, құралдар панелдері (даярламаның жинақталған ортасы немесе IDE). Ол бірнеше элементтен тұрады:
- Басты меню;
- Инструменттер панелі;
- Жоба терезесі;
- Қасиеттер терезесі;
- Пішін макетінің терезесі;
- Элементтер панелі;
- Пішіндер конструкторы;
- Объектілерді қарау терезесі.

#### Меню жолының элементтері

- **● Файл** (File) Visual Basic жобаларын жасауға, ашуға, сақтауға, баспаға беруге болатын командалардан тұрады.
- **● Правка** (Edit) алмасу буферімен жұмыс істеу операциялары, редакторлaу командалары.
- **● Вид** (View) Visual Basic құраушыларын қарап шығу командалары.
- **● Проект** (Project) жобаға жаңа пішіндер мен модульдер қосуға арналған командалар. Бұл меню - жобаның жүрегі.
- **● Формат** (Format) элементтер мен пішіндердің өлшемдері мен орналасуын анықтайды.
- **● Выполнить** (Run) қолданбаны іске қосады жəне тоқтатады.
- **● Tools** (Средства) Visual Basic ортасында процедуралар қосуға, олардың қасиеттеріне мəн беруге болады.
- **● Add**-**in** (Дополнения) қосымша тиімді құралдары бар.
- (**Help**) анықтама жүйесі.

### **Стандарт құралдар панелі**

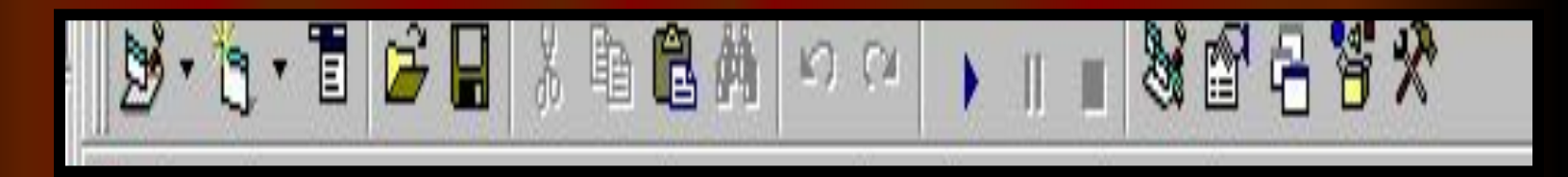

- Менюдің астында құралдар панелі болуға тиіс. Ол жоқ болса, былай шығарып аламыз: **View – Toolbars – Standard**  командасы арқылы.
- Жоба жасау;
- Пішін жасау;
- Редактор менюі;
- Жобаны ашу;
- Жобаны сақтау;
- Қиып алу;
- Көшіру;
- Кірістіру;
- Нысанды қарап шығу;
- Болдырмау;
- Қайталау;
- Старт;
- Орындауды үзу;
- Программаны тоқтату;
- Жоба терезесі;
- Қасиеттер терезесі;
- Макет терезесі;
- Объектілерді қарап шығу батырмасы;
- Элементтер панелі.

#### **Элементтер панелі:**

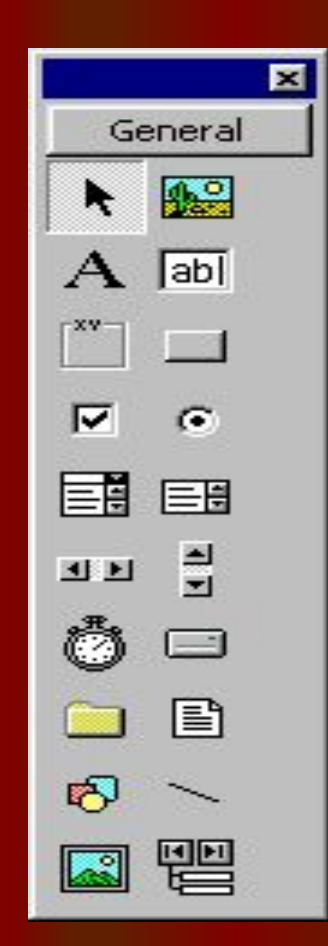

- Arrow Нұсқағыш
- Image Сурет
- $\bullet$  Label Жазба
- $\bullet$  TextBox  $\Theta$ ріс
- Frame Рамка
- Command Button Батырма
- CheckBox Ty
- OptionButton Ауыстырғыш
- ListBox Тізім
- $\bullet$  Сотровох Тізімді өріс
- $\bullet$  ScroolBar Айналдыру алабы
- SpinButton Санауыш
- ToggleButton Өшіріп-қосқыш
- RefEdit RefEdit
- MultiPage беттер жиыны
- TabStrip бетпарақтар жиыны

### Visual Basic-тің негізгі обьектісі – форма

 $\bullet$  Visual Basic-тің негізгі обьектісі – форма. Форма - əртүрлі басқару элементтерін орналастыруға мүмкіндік беретін қосымша терезесі болып табылады. Қосымшада бірнеше форма болуы мүмкін. Проектіге жаңа форма қосу үшін project->add form командасын орындау қажет.

## Форманың негізгі қасиеттері

 Форманың жəне басқару элементтерінің қасиеттерін екі жолмен орнатуға болады:

- 1) project терезесінде;
- 2) программалық жолмен;

 Форманың барлық қасиеттерін программалық жолмен орнатуға келмейді. Яғни, тек оқу үшін қолданылатын қасиеттердің мəндері project терезесінде орнатылады.

Caption – форманың тақырып жолындағы мәнді орнатады.

<u> Name – форманың атауын анықтайды.</u>

Visual Basic айнымалыларының қолданылатын типтері:

- Ву $te 0$ -ден 255-ке дейін;
- Integer 32768-ден 32767 дейінгі бүтін сандарды;
- Long 2147483648-ден 2147483647 дейінгі ұзын бүтін сандарды;
- Single жылжымалы нүктелі сандарды;
- String жолдық шамаларды;
- Boolean- логикалық шамаларды, екі мәнді: True жəне False қолданады.

### Visual Basic 6.0 программасының жаңа мүмкіндіктері

- Терезе мен құжаттардың өлшемін өзгерту;
- Көптеген жобаларды Explorer көмегімен басқару;
- Прогамманың сыртқы түрін келтіру үшін Form Layout (бланк макеті) терезесімен жұмыс жасау;
- Программалаудың қателерін түзету үшін жөндейтін жаңа құрал-жабдықтар мен техниканы қолдану;
- MS Word мүмкіндіктерін автоматтандыру арқылы кеңейту;
- Жаңа орталарды қолдану Code Editor (Кодтар редакторы) оның ішінде Auto Quick Info (Жылдам авто ақпаратшы);
- Жобаны бір немесе көптеген алдын ала түрлермен жылдам жүктеу;
- Active X басқару функциясын таңдау және қолдану.

### Delphi программасына кіріспе

 Жүйеде белгілі программаға тиісті оқиға пайда болған сəтте, оның хабарлар кезегіне сəйкес хабар орналастырады. Программа қабылдай алатын 900 ден астам əр түрлі хабарларды өңдейді. Қалғандарын операциялық жүйеде үнсіз келісім бойынша қабылданған хабарлар өңдеушісіне жібереді. Delphi ортасында хабарларды өңдеу Application объектісінің Run əдісінде жүзеге асады. Бұл əдіс программаны іске қосқанда шақырылады. Сонымен қатар бұдан ыңғайлы оқиғалар механизмі ұсынылады.

### Delphi программасын жүктеу

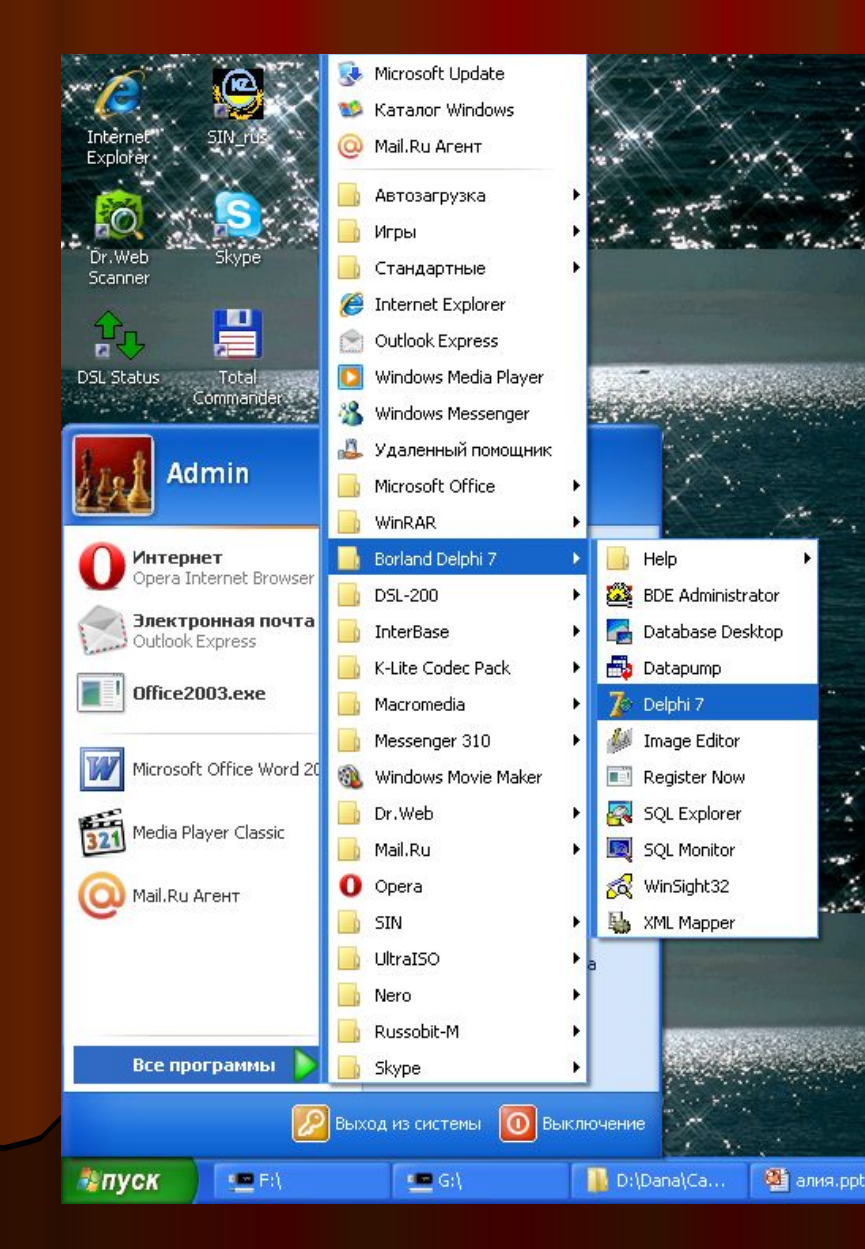

#### Delphi программасын жүктеудің екі түрі бар:

- Пуск->Все программы -> Borland Delphi 7 -> Delphi 7;
- Жұмыс столынан Delphi 7 программасын екі рет шерту арқылы;

### Delphi программалық ортасы

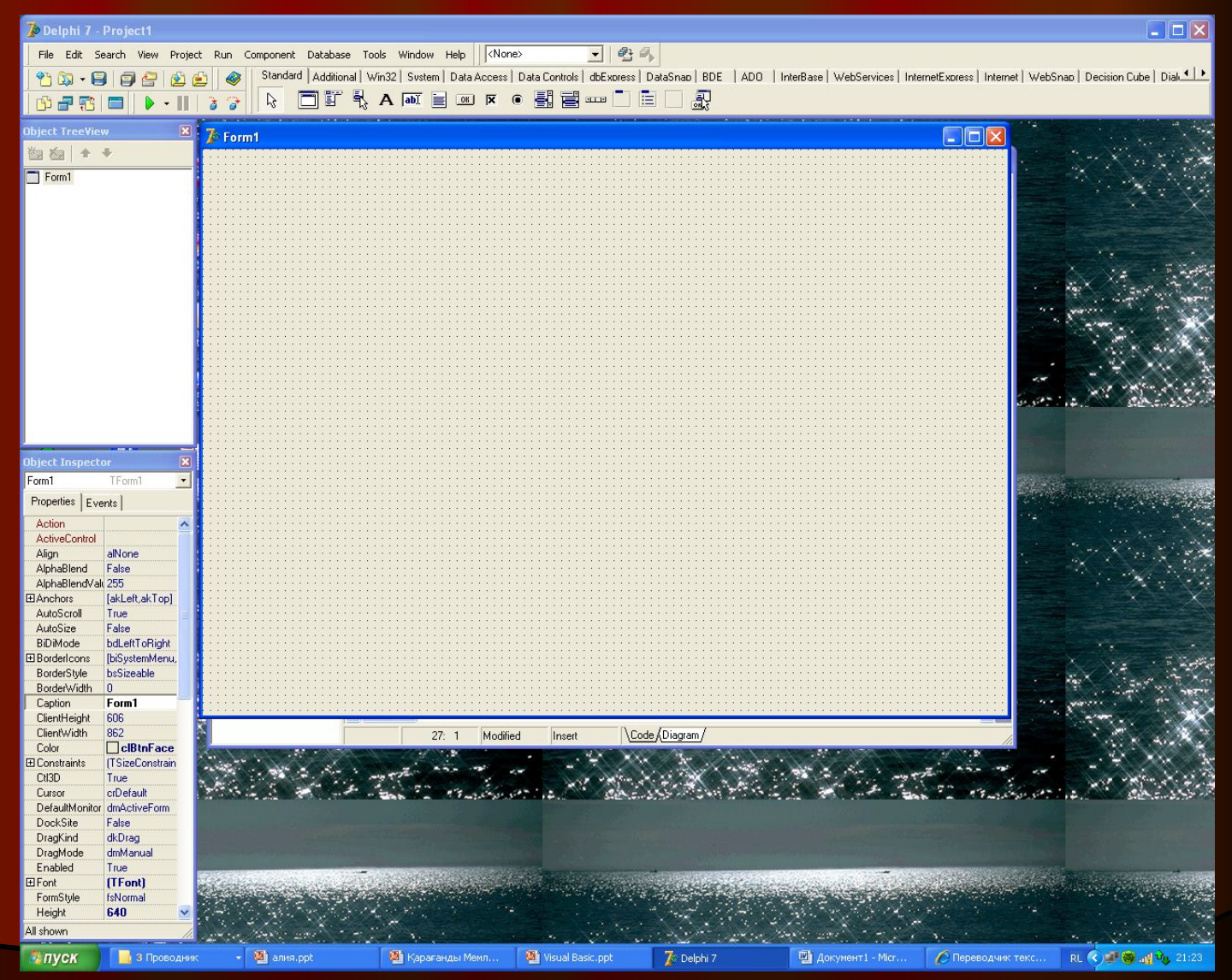

## Delphi-дің графикалық мүмкіндіктері

 Программа гарфиканы шығаратын беттерге Canvas қасиеті сəйкес. Canvas қасиеті – TCanvas типті объект болады. Бұл типтің əдістері графикалық примитивтерді (нүктелерді, сызықтарды, шеңберлерді, тіктөртбұрыштарды жəне т.б.) шығаруды қамтамасыз етеді. Ал қасиеттері шығарылатын графикалық примитивтердің сипаттамаларын: сызықтардың түсін, қалдығын жəне стилін, боялатын аймақтардың түсін жəне қию түрін, мəтіндік ақпарат шығарғандағы қаріптің сипаттамаларын анықтауға мүмкіндік береді.

## Холст

 Графикалық примитивтердің салу əдістері Canvas қасиетін сурет салуға болатын кейбір абстрактты холст деп қарастырады ("бет", "сурет салу үшін арналған холст" деп аударылады). Холст жеке нүктелерден-пикселдерден тұрады. Пикселдің орны оның көлденең (Х) жəне тік (У) координаталарымен анықталады. Жоғарғы сол жақтағы пикселдің координаталары (0,0). Координаталар жоғарғыдан төменге жəне солдан оңға қарай өзгереді. Холстың оң жақ төменгі координаталар мəні холст көлеміне байланысты болады. Холстың көлемін бейне шығарылатын аймақтық (image) Height жəне Width қасиеттері немесе форманың ClientHeight жəне ClientWidth қасиеттері арқыл анықтауға болады.

## Қарындаш пен қылқалам

- Суретші өз жұмысында қарындаш пен қылқаламды қолданады. Холст бетінде графикалық примитивтері салуды қамтамасыз ететін əдістері де қарындаш пен қылқаламды қолданады. Холстта графикны шығару үшін қолданылатын қарындаш пен қылқаламға Pen(қалам) жəне Brush(қылқалам) қасиеттері сəйкес. Олар сəйкесінше ТPen жəне ТBrush типті объектілер болады. Бұл объектілер қасиеттерінің мəндері шығарылатын графикалық элементтердің түрін анықтайды.
- <u>Қарындаш</u> геометриялық фигуралардың (тіктөртбұрыш, шеңбер, эллипс, доға жəне т.б.) нүктелерін, сызықтарын жəне контурларын сызу үшін қолданылады.
- <u>Кылқалам</u> (canvas. Brush) контурмен шектелген аймақтарды бояу үшін қолданылады.

## Delphi-дің графикалық компоненттері

 Кеңейтілуі .bmp, .jpg немесе .ico болатын файлдарда сақталған суреттерді image компоненті көмегімен шығаруға болады. Image компонентінің өрісінде шығарлатын бейнені қосымшаның формасын құру барысында да программа оырндалу барысында да орнатуға болады. Форманы құру барысында суретті анықтау үшін Picture қасиетінің мəнін орнату керек. Файлды таңдау үшін Picture Editor терезесінің Load командалық батырмасын шертіп, ашылған сұқбат терезесінде Picture қасиетінің мəні ретінде керекті графикалық файлдың атауын көрсету керек. Image Editor-ді іске қосу үшін Object Inspector терезесінде Picture қасиетін таңдап, үш нүктелі батырманы шерту жеткілікті.

 Shape компоненті геометриялық фигураларды салу үшін қолданылады. Бұл компонент көрсететін фигураның түрі Shape қасиетімен анықталады. Фигураның түсі мен бояу стилі Pen жəне Brush қасиеттерімен анықталады.

# Назар аударғандарыңызға рахмет!!!

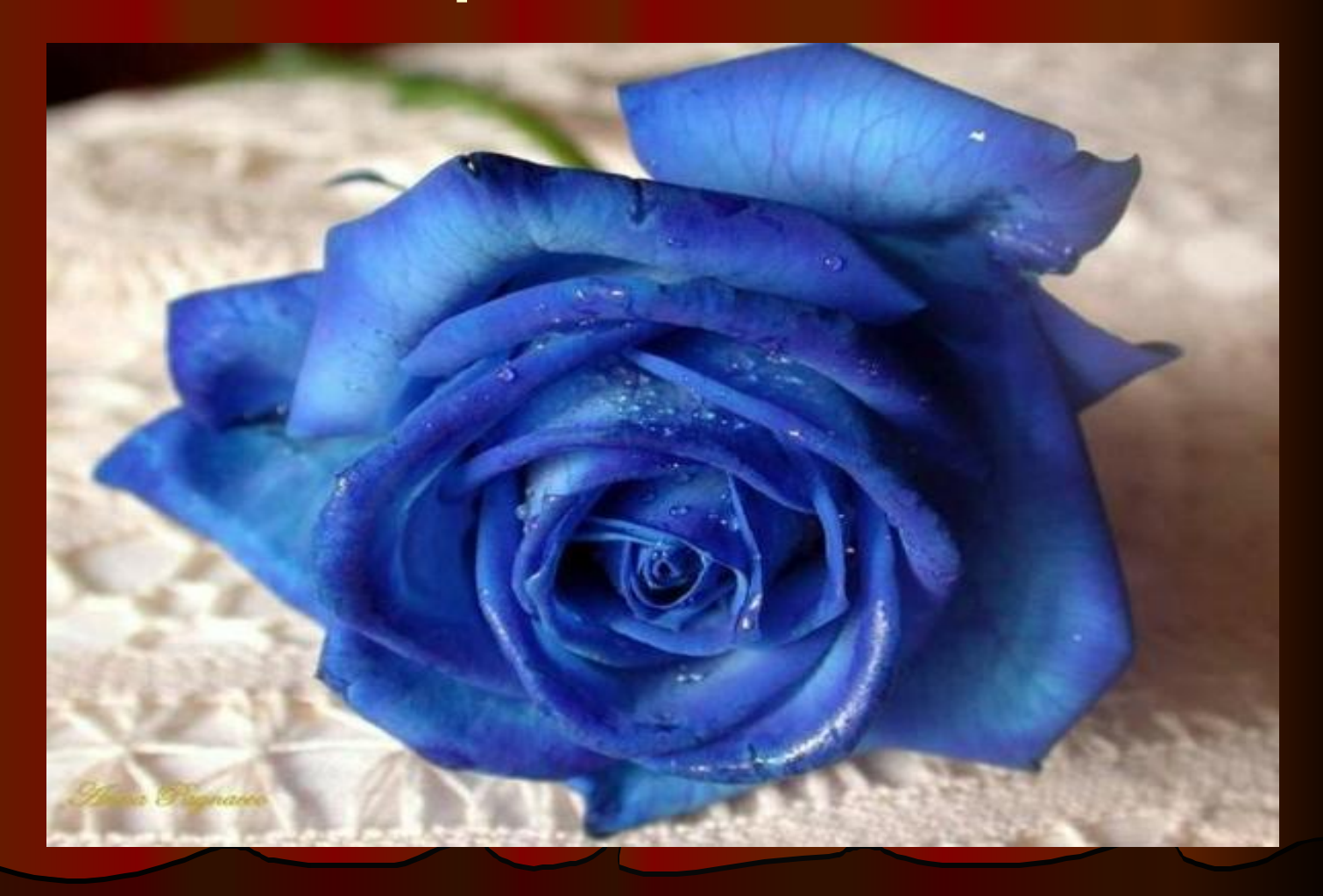